# **VELOMATIC 512D RILEVAMENTO BIDIREZIONALE**

## **COMPONENTI**

### **UNITA' DI CONTROLLO (VALIGETTA RIGIDA NERA)**

**Contenente:** Netbook, Fotocamera A, Fotocamera B, Pendrive USB, Nr. 2 cavi per collegamento fotocamere (fascetta in velcro verde), Flash, cavetto di collegamento flash

#### **CASSA NERA CON SPIGOLI GRIGI**

**Contenente:** Unità di comando (MVAS), Rilevatore optoelettronico (mod ROE3), Cavo ROE3-Velomatic 512D (fascetta in velcro gialla), cavo Velomatic 512D-Unità di controllo (fascetta in velcro blu), Staffa di supporto ROE3 da finestrino, Braccetto di supporto fotocamera (braccetto MANFROTTO art.035 + testa MANFROTTO 324RC2), Istruzioni, Verbali di uso

#### **BORSA NERA MANFROTTO**

**Contenente:** Nr. 1 Treppiede (MANFROTTO 290 + testa MANFROTTO 498) per ROE3, Nr. 1 Treppiede (GITZO GT2941 + testa MANFROTTO 128RC) per Unità di controllo

#### **BORSA MORBIDA GRIGIA**

**Contenente:** Alimentatore Netbook 220V, Alimentatore Netbook 12V (accendisigari), Alimentatore Velomatic 512D, Power Inverter, Cavo per collegamento fotocamera di riserva, Ventose per utilizzo veicolare fotocamere, Braccetto di supporto fotocamera (braccetto MANFROTTO art.035 + testa MANFROTTO 324RC2), Verbali di posizionamento e documentazione.

#### **SEGNALE STRADALE PROVVISORIO "CONTROLLO ELETTRONICO DELLA VELOCITA'"** (cartello blu)

- 1) Scegliere un posto in cui non ci siano foglie o altro che si sposta con il vento (comprese le ombre delle fronde degli alberi), potrebbero essere rilevate dalle fotocellule come passaggi di veicoli;
- 2) Verificare la presenza dell'apposita segnaletica di controllo velocità secondo normativa vigente (fig. 1), in caso di assenza utilizzare il segnale mobile (fig. 2);

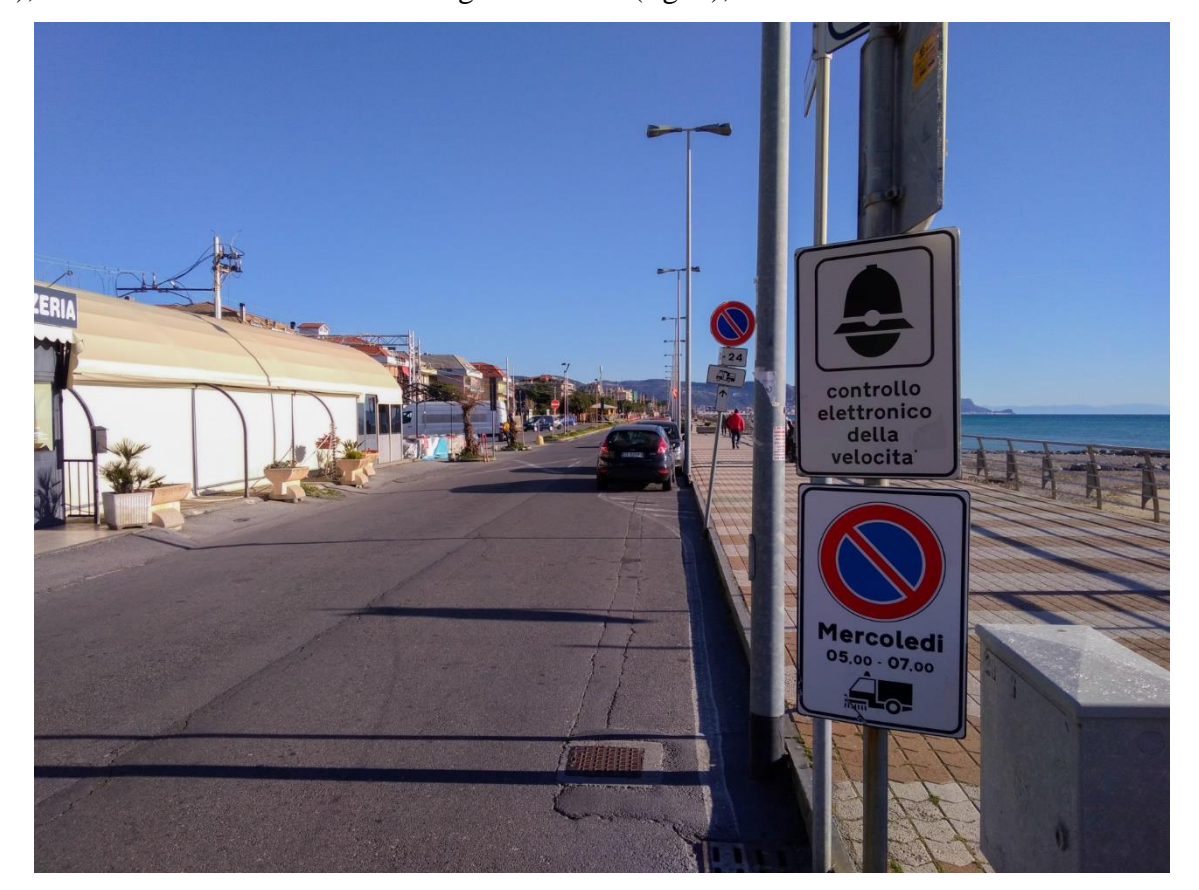

Fig. 1

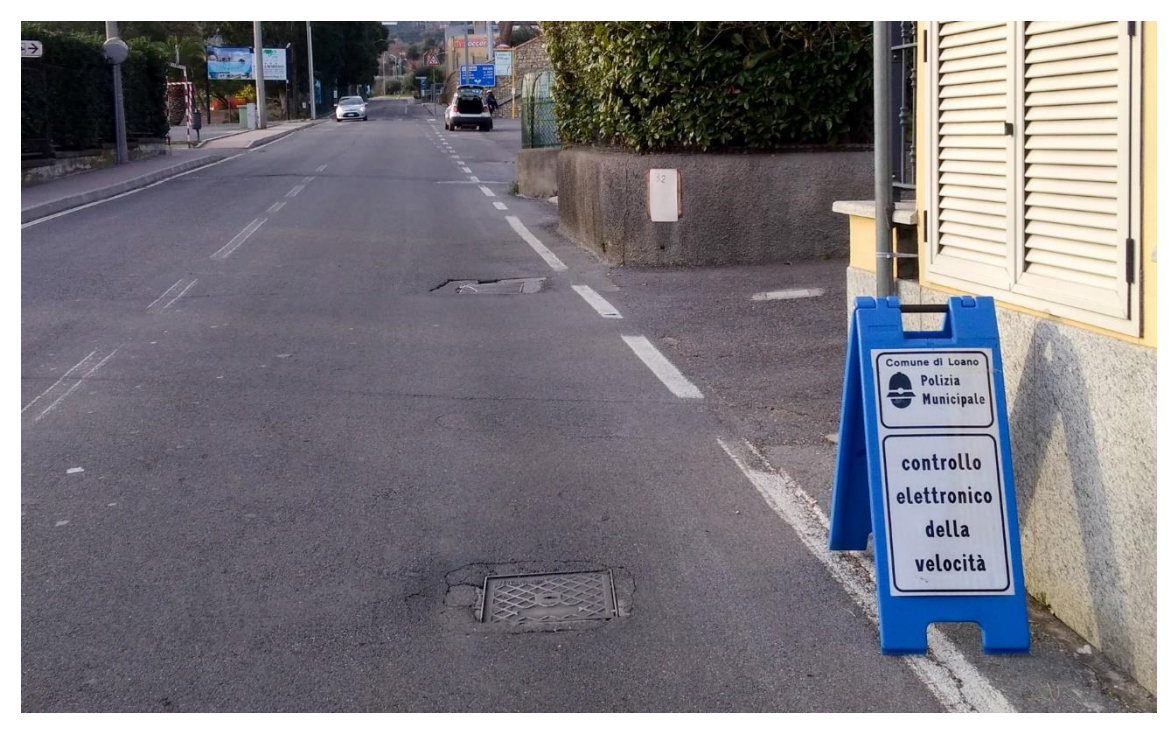

3) Allungare le gambe del treppiede MANFROTTO 290 [per allungare le gambe del treppiede aprire le leve (Fig. 3), estendere la sezione della gamba quanto necessario e richiudere le leve come da Fig. 4. Partire dalle sezioni più spesse per poi, all'occorrenza, passare a quelle più sottili], aprirlo e posizionarlo con la leva di sgancio verso destra (fig. 5);

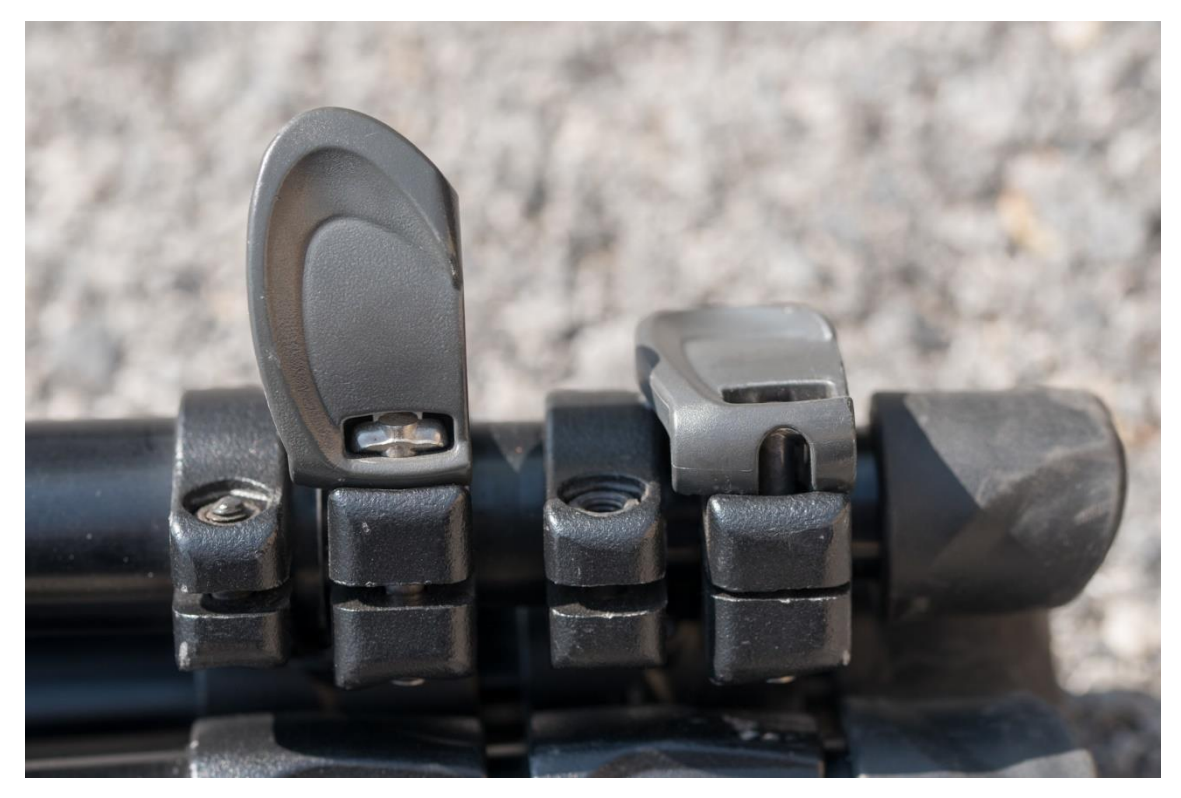

Fig. 3

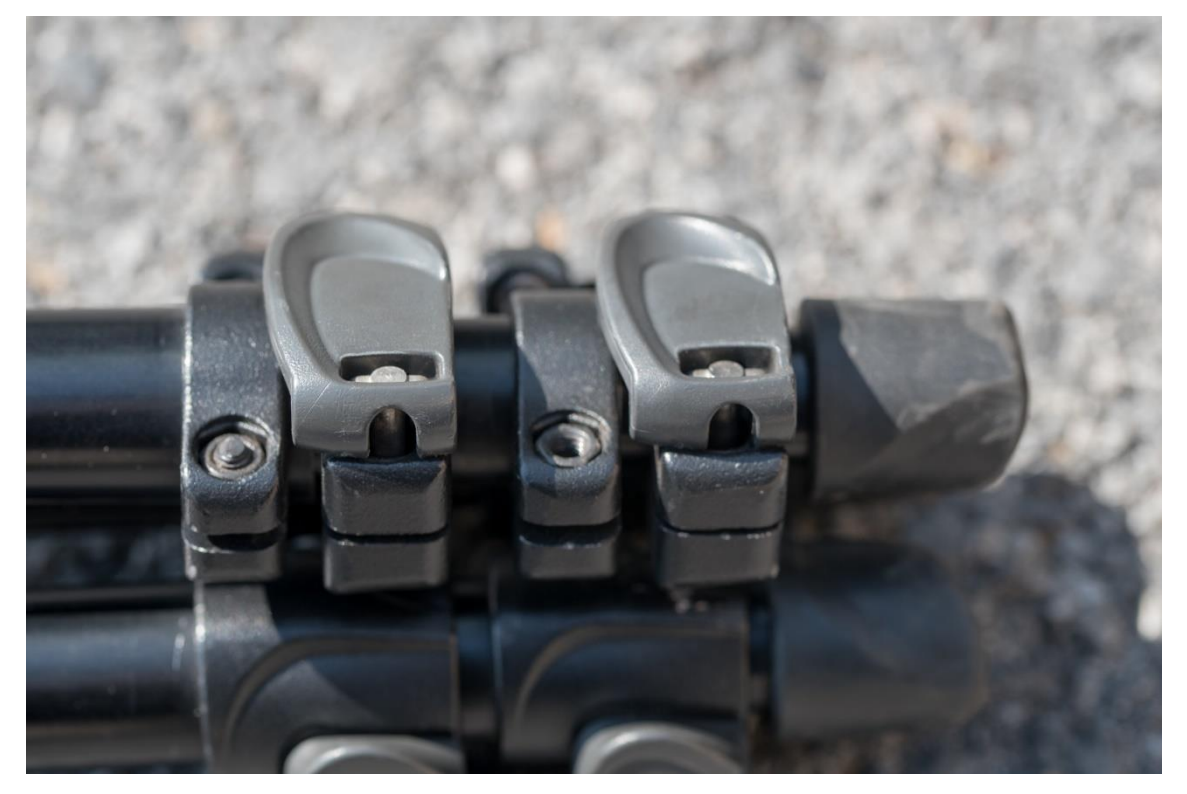

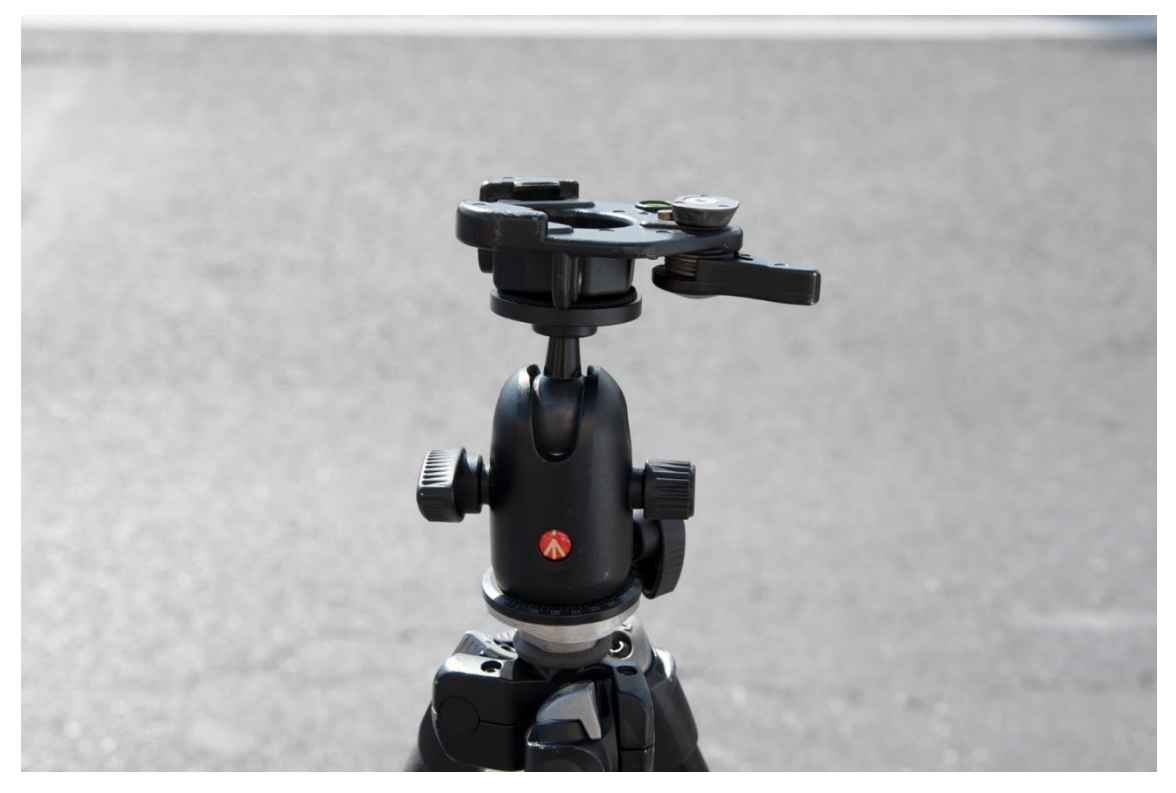

Fig. 5

4) Agganciare il ROE3 al cavalletto facendolo combaciare con la parte sinistra della piastra e abbassandolo successivamente a destra facendo scattare la leva di sgancio (fig. 6). Per non rilevare anche i veicoli provenienti nel senso opposto di marcia inclinarlo (fig. 7).

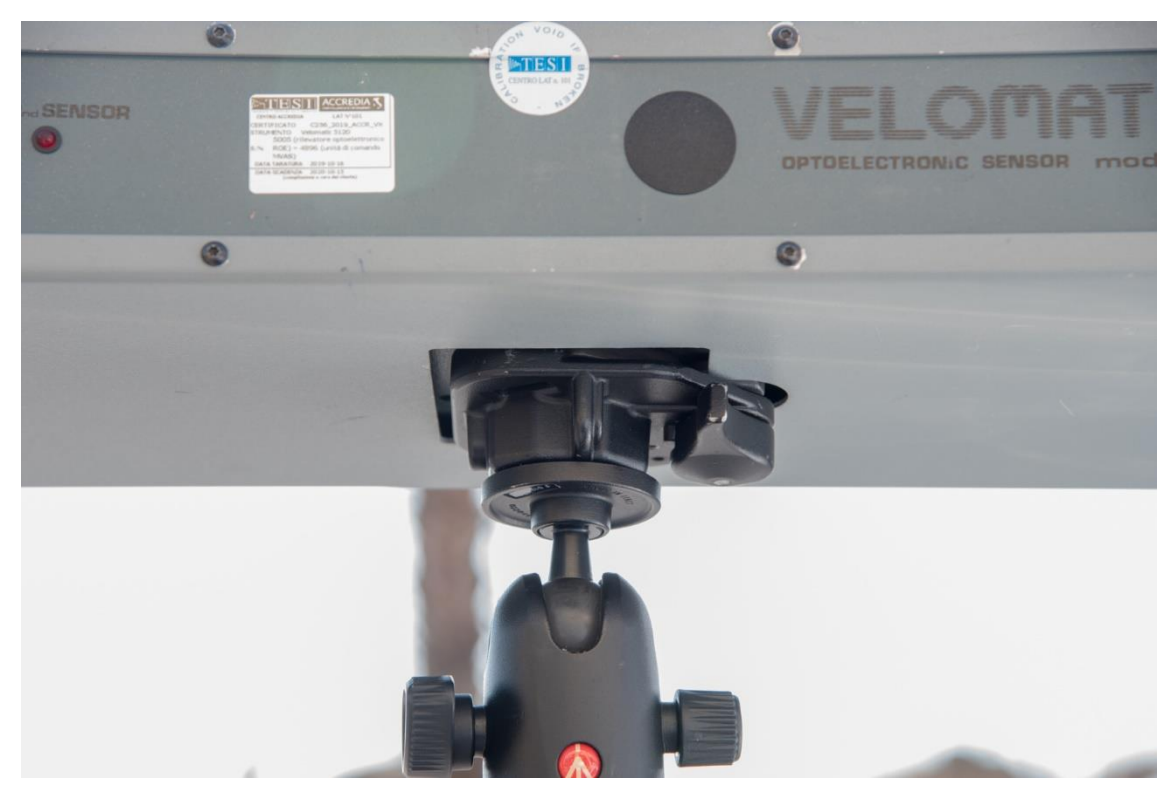

Fig. 6

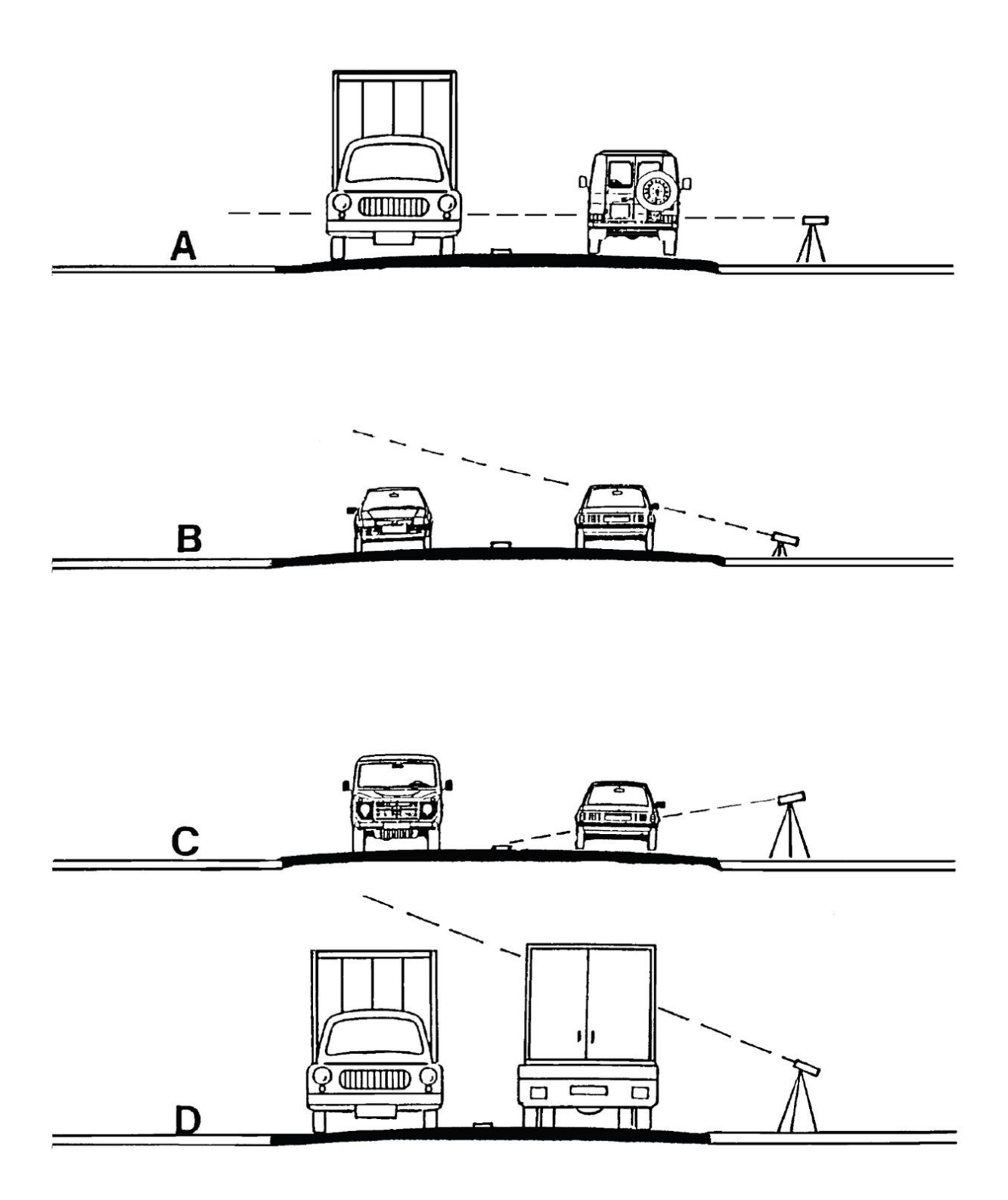

Fig. 7 (Immagine presa da manuale d'uso)

5) Assicurare i braccetti con testa MANFROTTO art.035 a due gambe del treppiede MANFROTTO 290 (fig. 8) attraverso la Clamp in dotazione. [Per allargare la Clamp ruotare la manovella in senso antiorario, ruotarla in senso orario per serrarla]

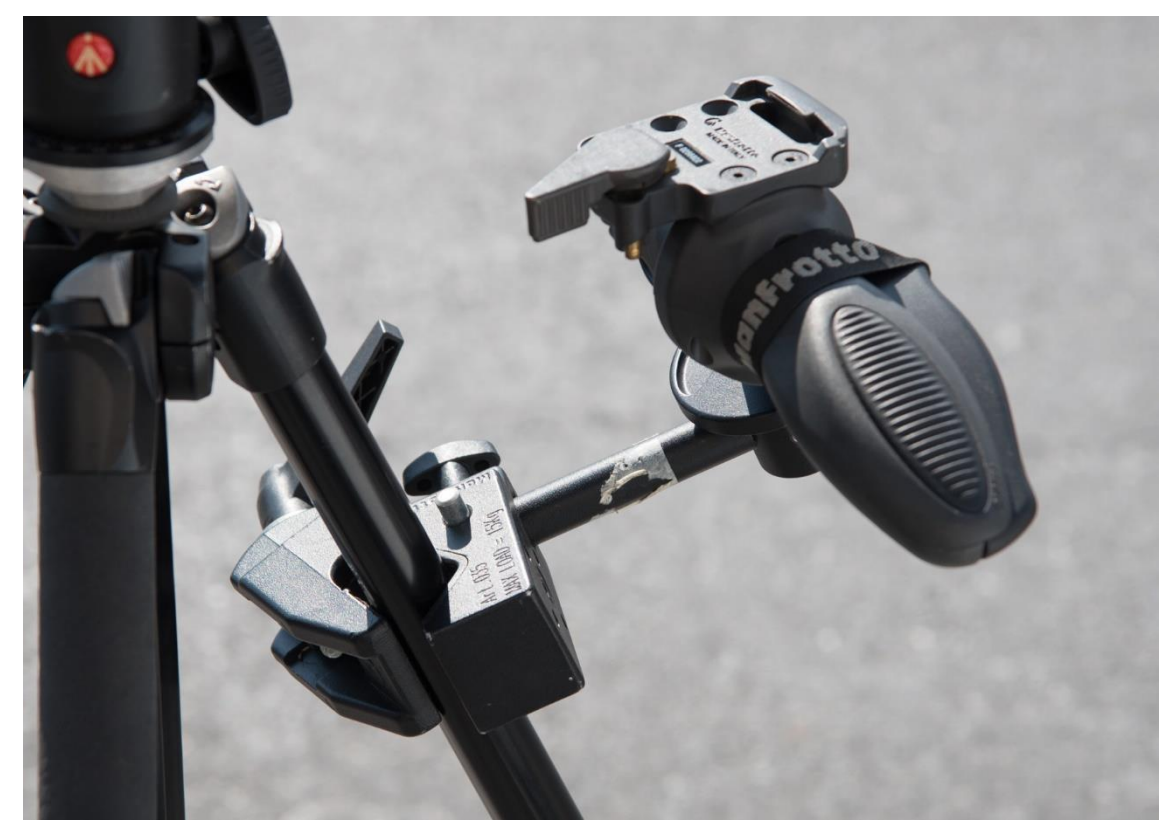

Fig. 8

6) Appoggiare l'Unità di controllo su una superficie stabile (anche la cassa grigia stessa dopo aver tolto da dentro l'occorrente per il funzionamento) o agganciarla al treppiede GITZO GT2941 (figg. 9 e 10) [per estendere le gambe del treppiede svitare leggermente le ghiere (Gig. 11) sfilare parte della sezione e riavvitare le ghiere per il serraggio. Anche in questo caso partire dalle sezioni più spesse.]

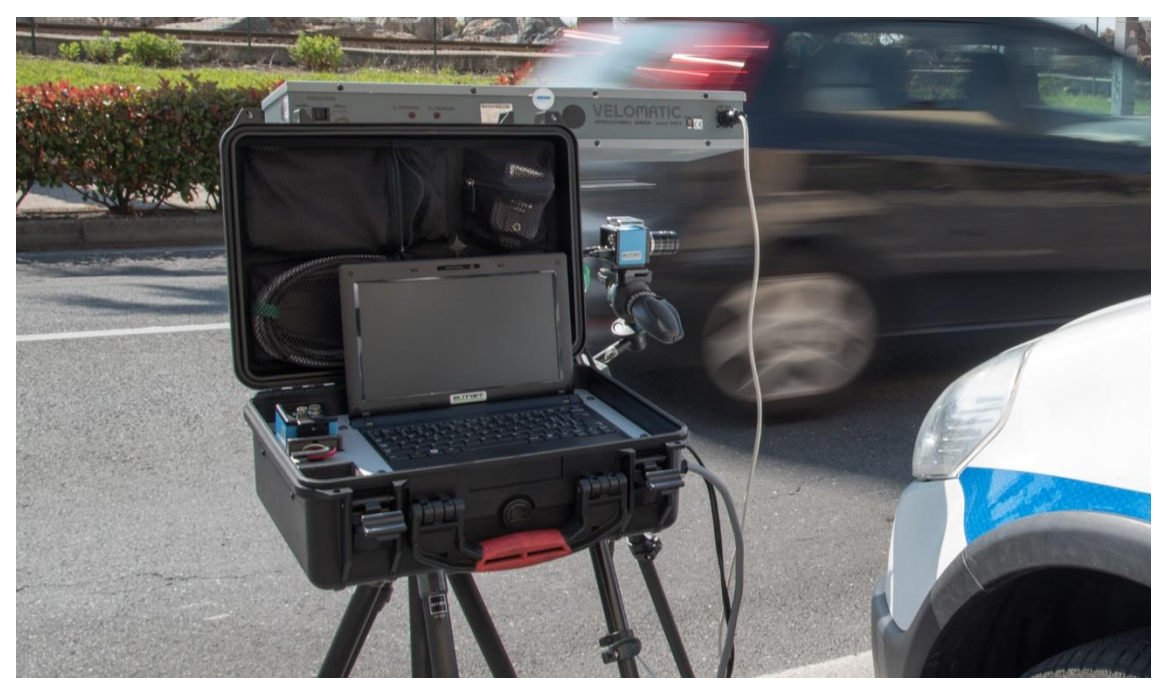

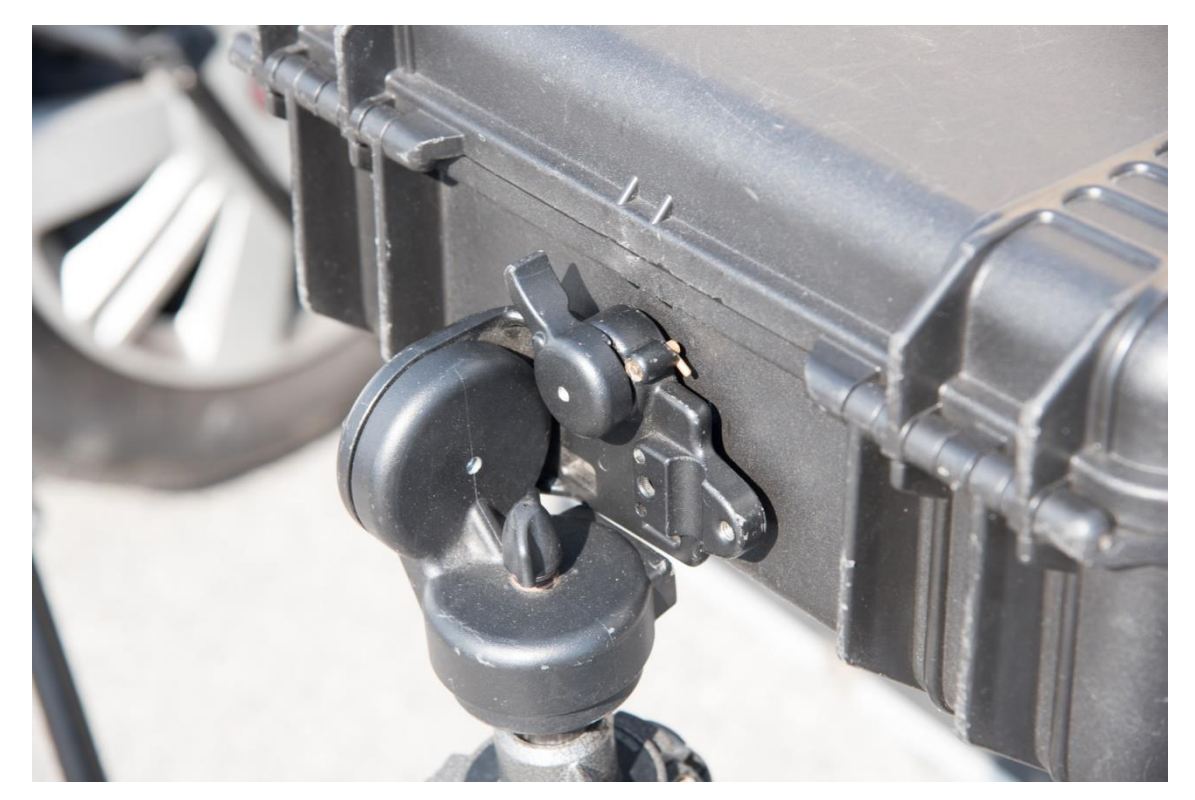

Fig. 10

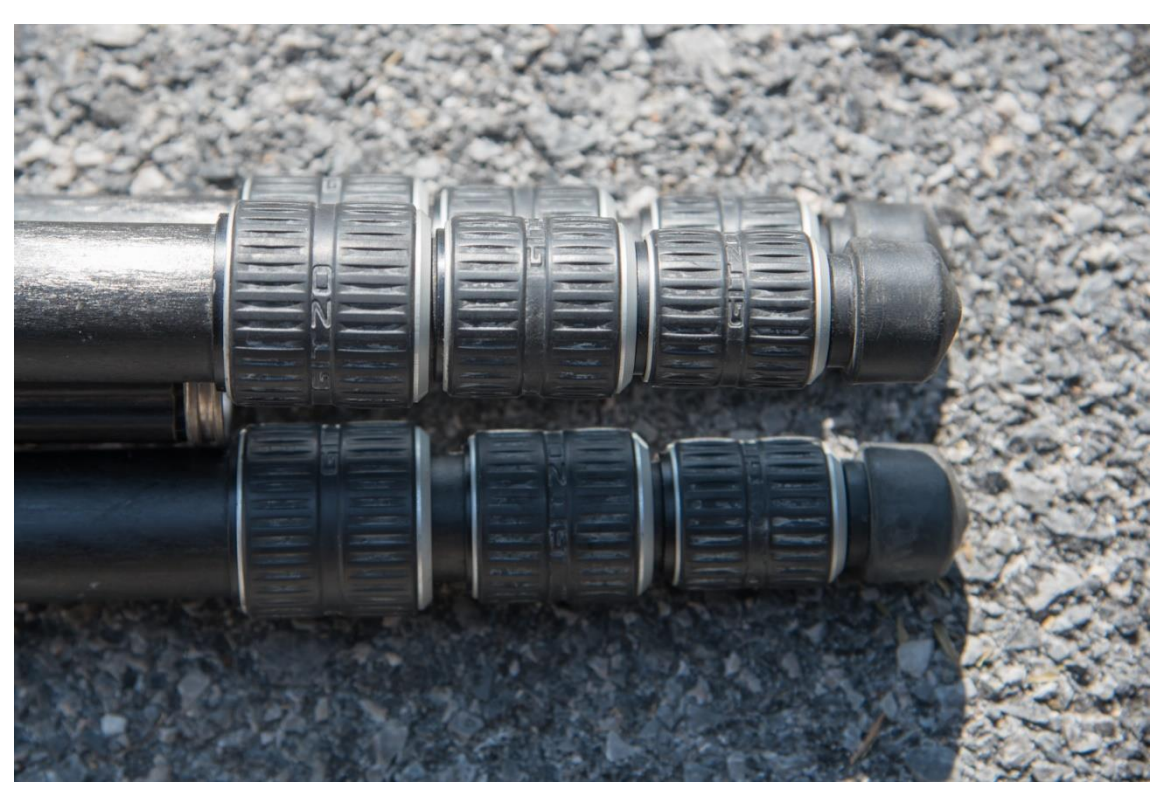

Fig. 11

- 7) Posare il MVAS su una superficie stabile (anche la cassa grigia stessa dopo aver tolto da dentro l'occorrente per il funzionamento)
- 8) Collegare ROE3 a MVAS con il cavo fascetta gialla
- 9) Collegare MVAS e unità di controllo con il cavo fascetta blu

10) Assicurare la fotocamera "A" alla testa del braccetto orientato in direzione del selettore di direzione sul ROE3 (fig. 12) appoggiandone prima la parte anteriore per poi fare scattare la leva di sgancio abbassando la parte posteriore (fig. 13)

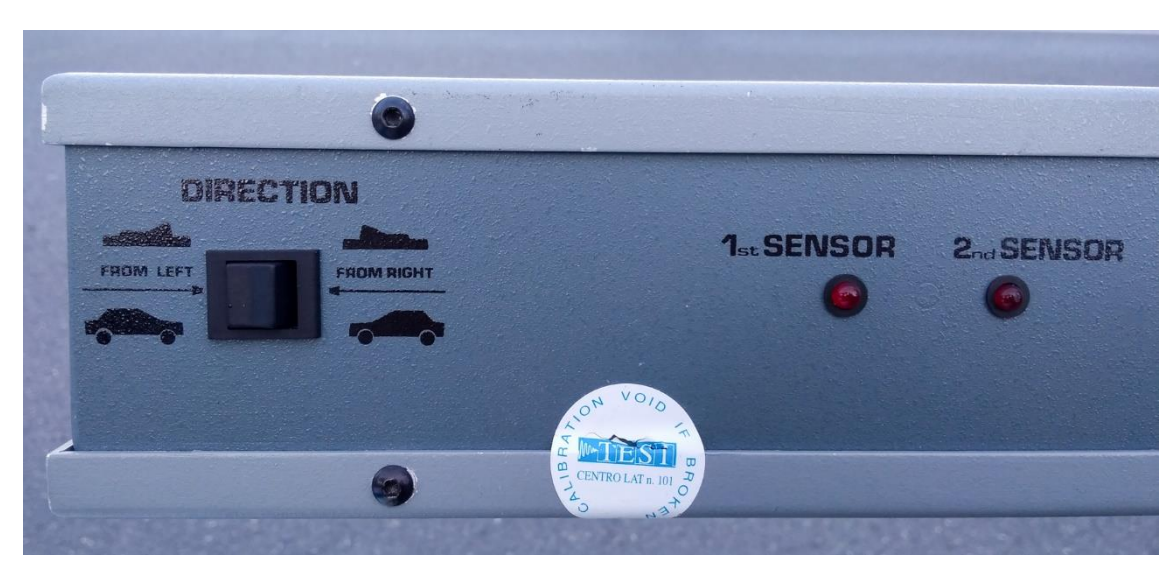

Fig. 12

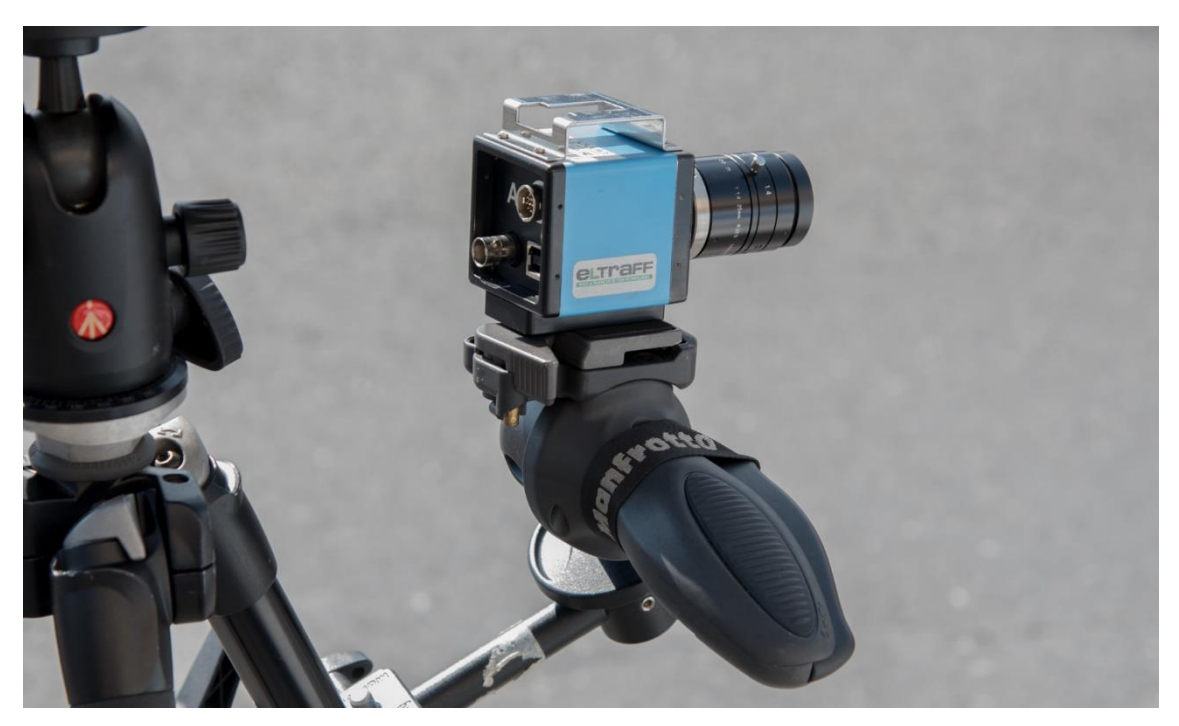

Fig. 13

11) Collegare la fotocamera A alle porte A dell'unità di controllo con il cavo fascetta verde e la fotocamera B alle porte B.

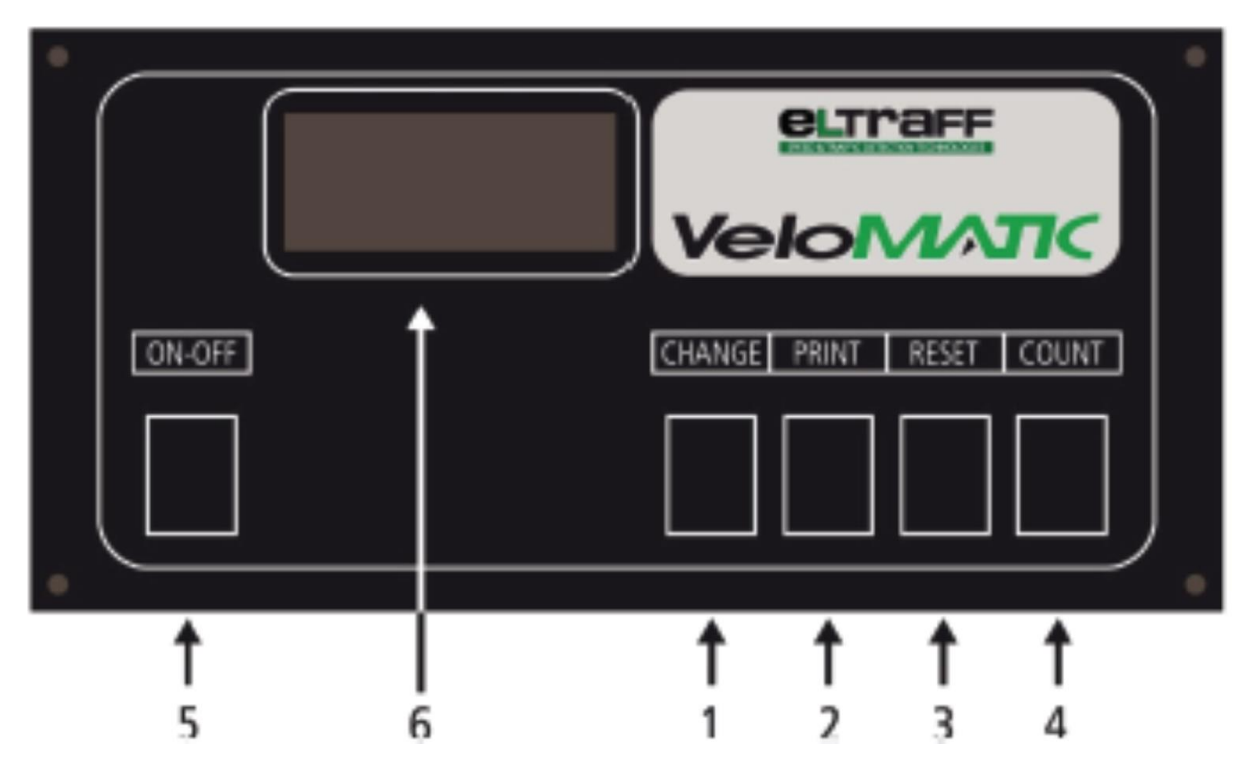

Fig. 14 – pannello di controllo MVAS cui fanno riferimento i punti 13-15-16-17-25 (Immagine presa da manuale d'uso)

- 12) Accendere il MVAS tenendo premuto il tasto CHANGE e premendo il tasto "ON-OFF". Lo stesso inizierà una procedura di taratura durante la quale emetterà dei "beep" variando le visualizzazioni sul display mentre le spie delle fotocellule sul ROE3 rimarranno accese (intanto procedere pure al punto 14), allo spegnimento delle spie premere CHANGE per terminare il test
- 13) Accendere netbook dell'unità di controllo
- 14) Sul MVAS premere CHANGE fino a visualizzare "H\_\_\_" e immettere il limite di velocità della strada (es. H050) -premere PRINT per entrare nella modifica, premere RESET per spostarsi tra le cifre, COUNT per modificarle, una volta inserito il limite portarsi sulla H e premere PRINT per confermare-
- 15) Sul MVAS premere CHANGE fino a visualizzare "H.\_\_\_" e immettere il limite a partire dal quale scattare la foto (es. H.056) utilizzando la procedura descritta al punto 15
- 16) Sul MVAS premere CHANGE fino a visualizzare "P000". Mentre si prosegue con il settaggio controllare che indichi le velocità dei veicoli al loro passaggio.
- 17) Lanciare "PCAPP" sul netbook (doppio click)
- 18) Dalla postazione misurare 16mt secondo il senso di rilevamento e fare un segno a terra con il gesso;
- 19) Controllare e correggere l'inquadratura [Per muovere la fotocamera premere la leva posta nella parte frontale dell'impugnatura della testa MANFROTTO art.035 (Fig. 13) e, una volta regolata l'inquadratura, rilasciarla per bloccarla in posizione] e l'esposizione della fotocamera

20) Nella schermata del netbook (Fig. 15)

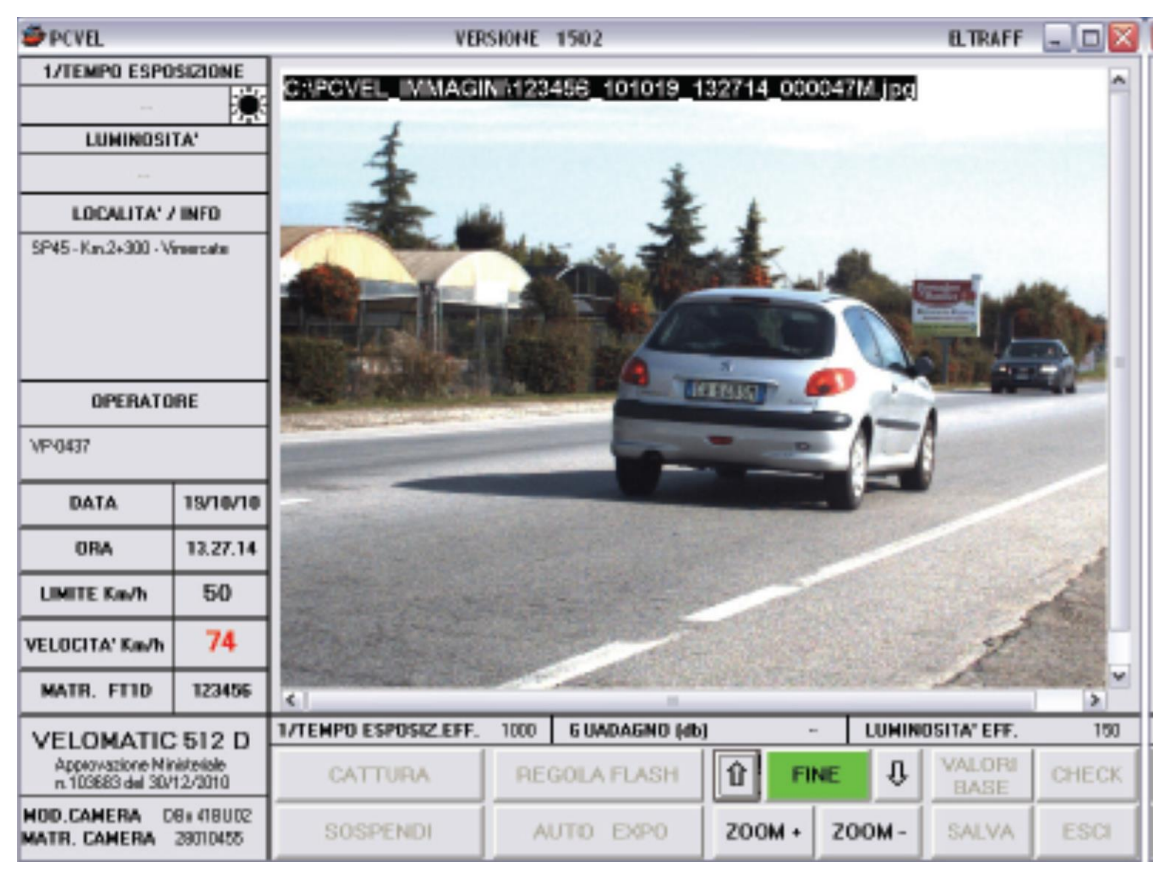

Fig. 15 (Immagine presa da manuale d'uso)

- inserire il nome della via in cui si effettua il controllo e la DDM
- inserire il nome dell'operatore
- controllare che tutti gli altri dati siano corretti (data, ora, etc.)

- **N.B.: tali operazioni devono essere effettuate separatamente per entrambe le fotocamere**. Per cambiare la fotocamera cliccare CAMERA A o CAMERA B in alto a destra.

- 21) cliccare CATTURA per avviare i rilevamenti
- 22) Compilare il verbale di posizionamento e registro di utilizzo
- 23) al termine dei rilevamenti cliccare TERMINA CATTURA per interrompere gli stessi ed ESCI per chiudere l'applicazione.
- 24) Spegnere il MVAS premendo il tasto ON-OFF

25) Se sono state rilevate infrazioni scollegare una fotocamera dal netbook, inserire nella porta USB la pendrive in dotazione (fig. 16), aprire il collegamento alla cartella "PCVEL\_IMMAGINI" situato in alto a dx del desktop (Fig. 17) e copiare la cartella corrispondente alla data dell'accertamento nella pendrive (Fig. 18). In caso contrario andare al punto seguente.

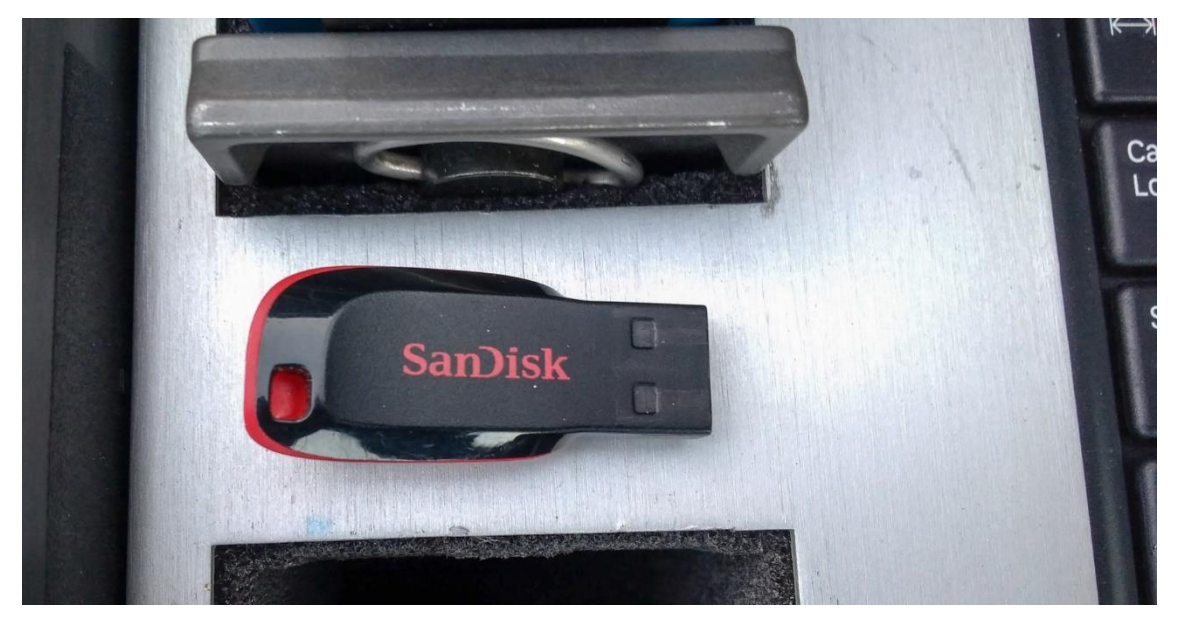

Fig. 16

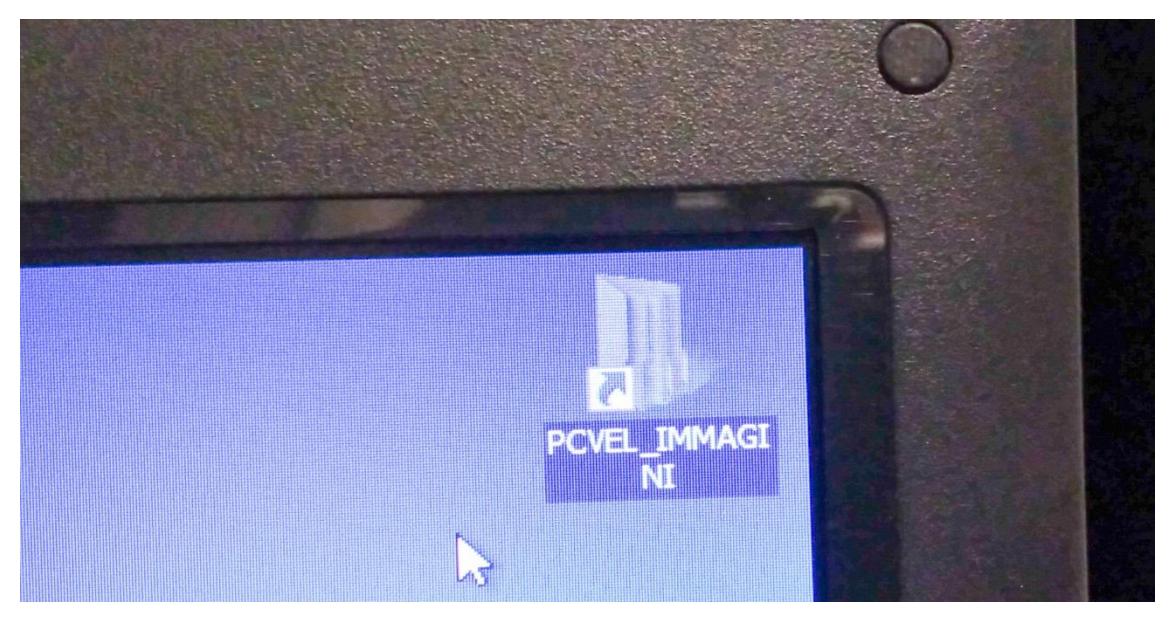

Fig. 17

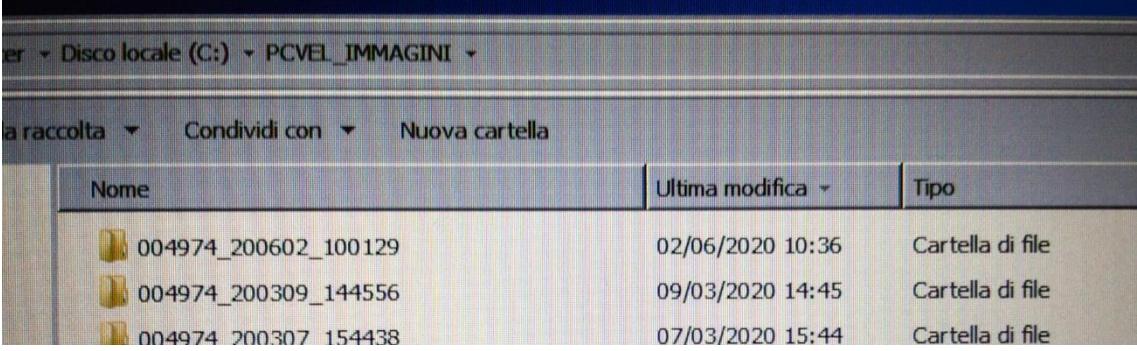

- 26) Spegnere il netbook.
- 27) Scollegare i vari componenti e riporli nei contenitori avendo cura di arrotolare i cavi rispettandone le nervature.
- 28) All'arrivo in Comando accedere da un pc collegato in rete alla cartella ''\\loapm\Main\Documenti\03- CDS Norme di Comportamento\Velomatic 512\Archivio accertamenti\" all'interno cercare anno e mese in corso e copiarvi all'interno la cartella precedentemente incollata nella pendrive.